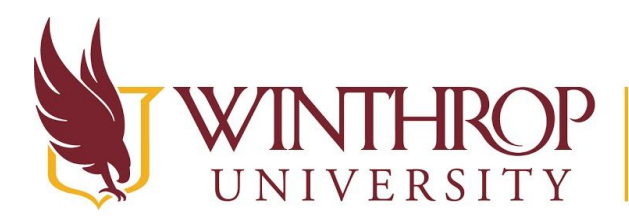

Office of Online Learning

www.winthrop.edulonlinelearning

## **Content Collection Instructions**

## **Overview**

This tutorial will explain how to access and use the **Content Collection**. The Content Collection is a repository for course, organization, and institution files. It allows you to store content for courses that you teach and share that content with other users and the institution.

## **Content Collection Features**

The Content Collection lets you access your files from any networked computer–anytime, anywhere. With the Content Collection, you can accomplish these goals:

- ✓ Store all your course and personal documents securely.
- ✓ Avoid emailing and receiving large files.
- ✓ Make all your documents and files searchable.
- ✓ Backup all your work against technology failure.
- ✓ Share files with individuals and groups.
- ✓ Share files with people outside of Winthrop.
- ✓ Collect and turn in assignments through links in your Blackboard course.
- ✓ Update your files easily and track versions of them.
- ✓ Easily archive all your work and documents.
- ✓ Store files only once, and use them in many Blackboard courses and organizations.

## **Contents**

Click the appropriate link to jump to that section of the document:

- ✓ [Access the Content Collection](#page-1-0)
- ✓ [Navigate the Content Collection](#page-2-0)
- ✓ [Create a Folder in the Content Collection](#page-4-0)
- ✓ [Upload a File to the Content Collection](#page-5-0)
- ✓ [Grant Permissions to Users](#page-6-0)

<span id="page-1-1"></span>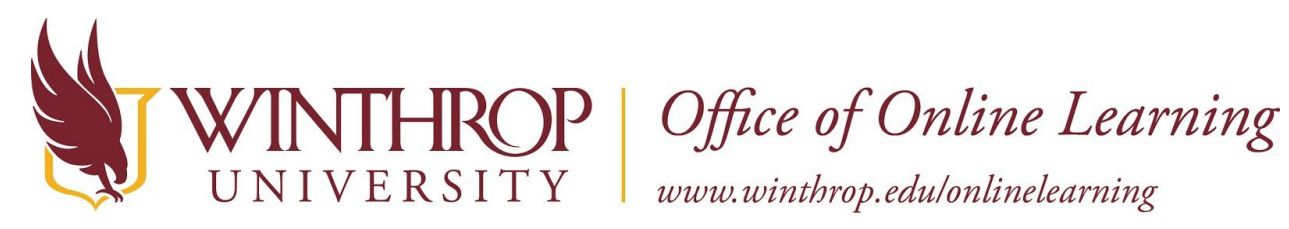

## <span id="page-1-0"></span>**Access the Content Collection**

You can access Content Collection by clicking on the Content Collection tab from your Dashboard in Blackboard Learn.

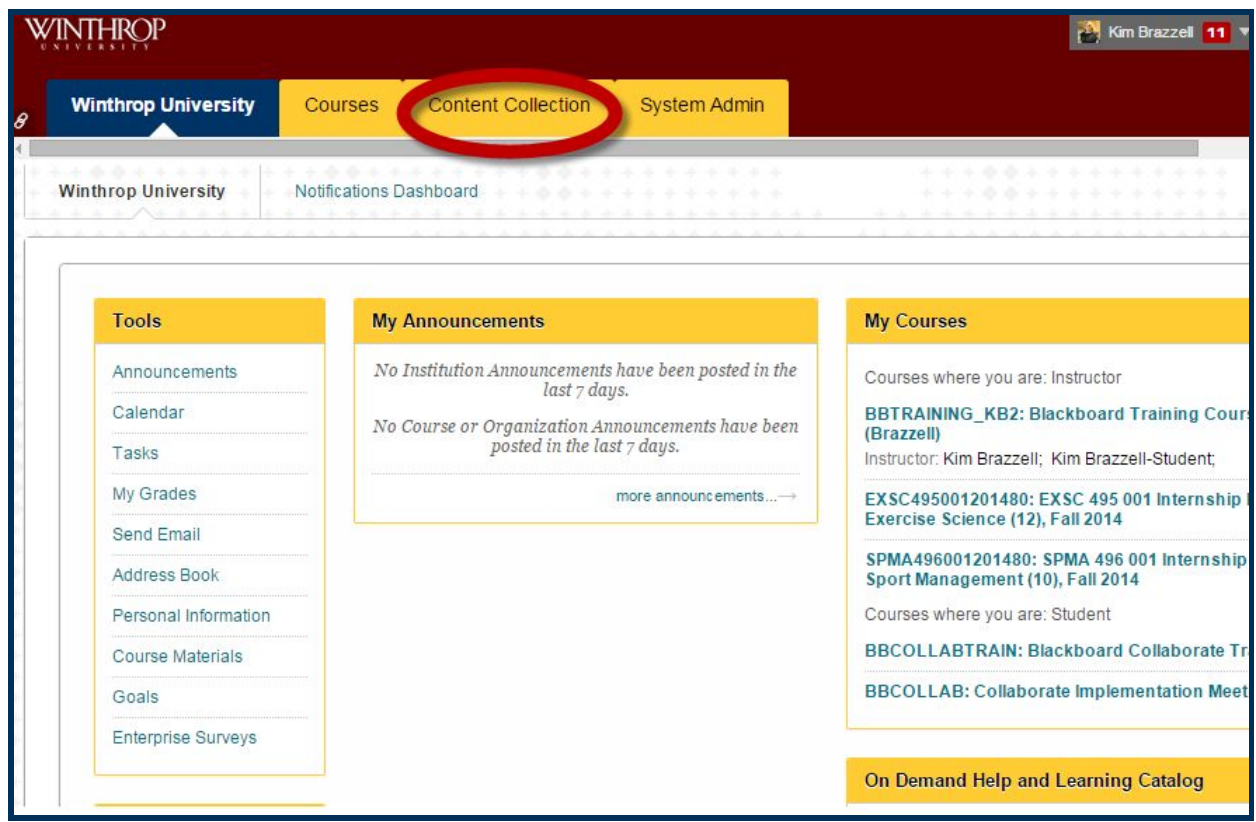

This tab, sometimes referred to as a Portal, will remain across all pages in Blackboard Learn.

<span id="page-2-0"></span>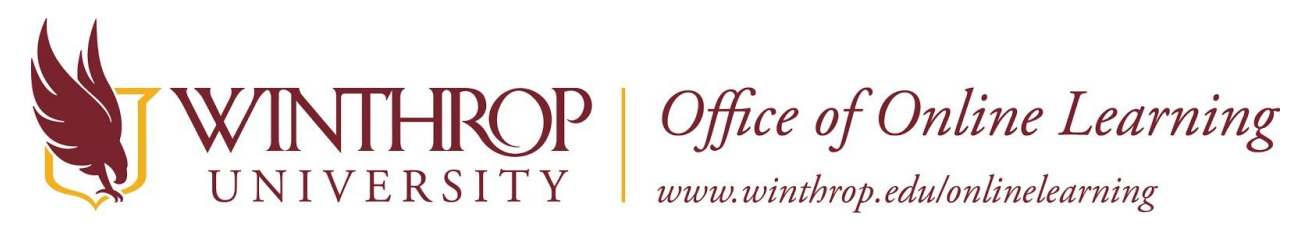

## **Navigate the Content Collection**

## **The Content Collection Menu**

The Content Collection Menu is separated by different categories:

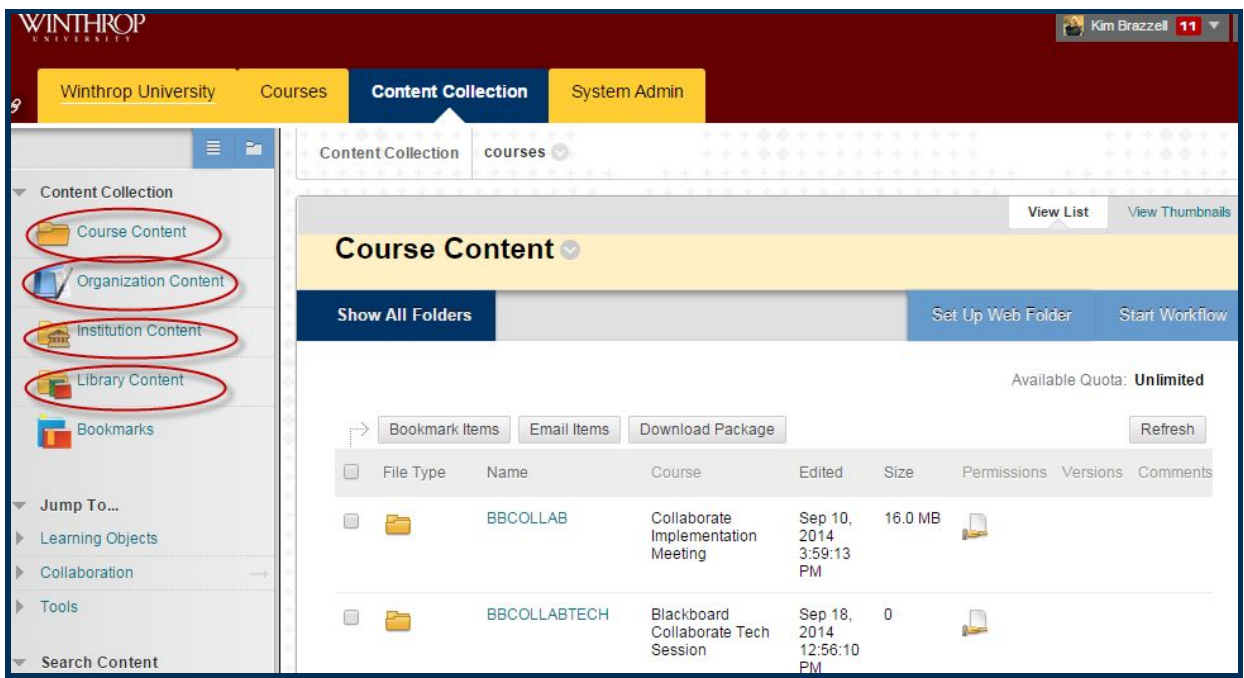

**Course/Organization Content** - When a course or organization is created in Blackboard, a corresponding Content Collection area is created called Course Files.

**Institution Content** - Share information across the institution in this Collection area.

**Library Content** - Librarians can place domain-specific content and create eReserves.

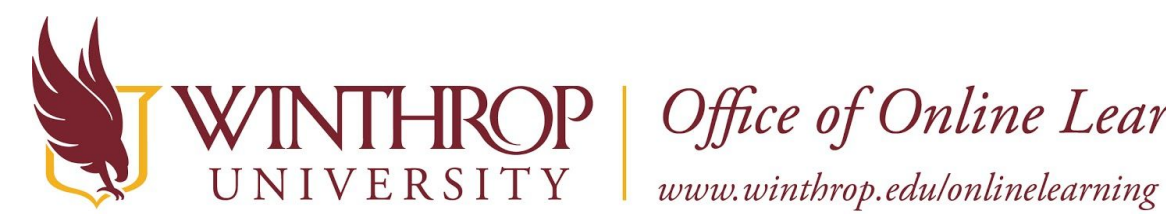

ROP | Office of Online Learning

## **The User Interface**

Once you have selected a folder to work in, the following graphic shows the Content Collection UI with explanations of each section:

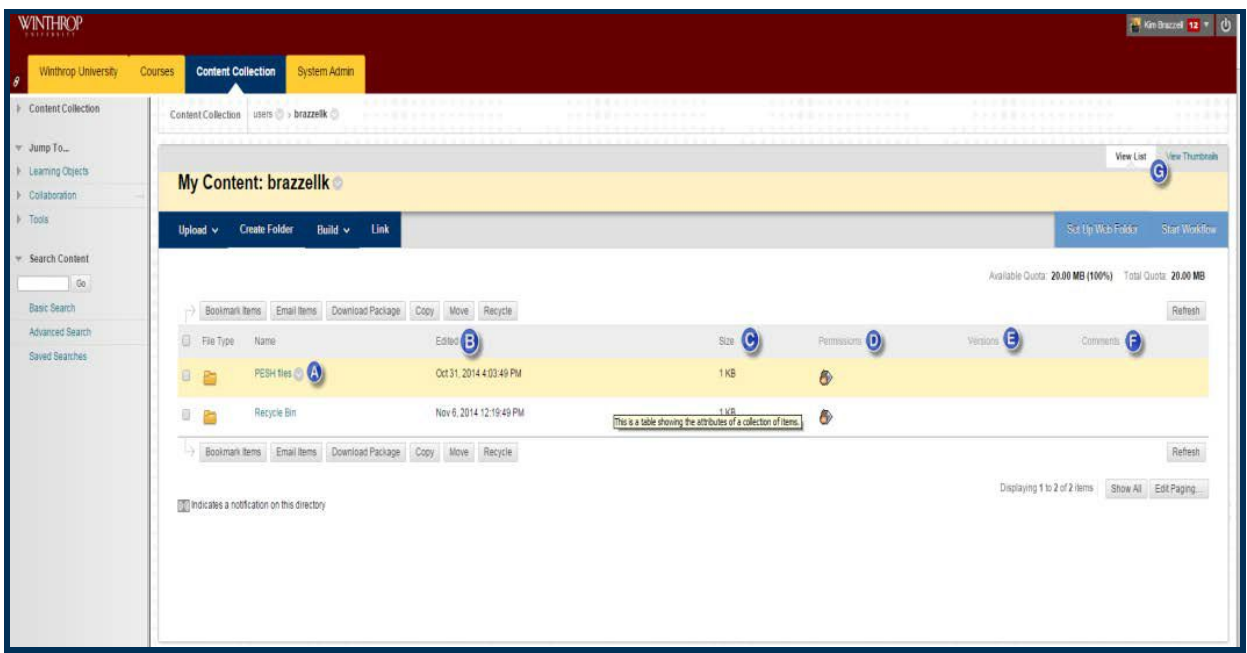

- A. **Action Link** click for more functions
- B. **Edited column** indicates the date and time the file or folder was last edited.
- C. **Size column** indicates the size of the file or folder.
- D. **Permissions column** permissions associated with the file or folder. Icon indicates whether the file has been shared with other users: file shared or private / not shared. Click the icon for more details.
- E. Versions column if versioning is enabled, the version number appears as a link
- F. **Comments column** if comments are enabled, the number of comments appear
- G. **View List / View Thumbnail**  switch between views. When in Thumbnail view, drag the slider bar to make thumbnail images larger or smaller. j

<span id="page-4-0"></span>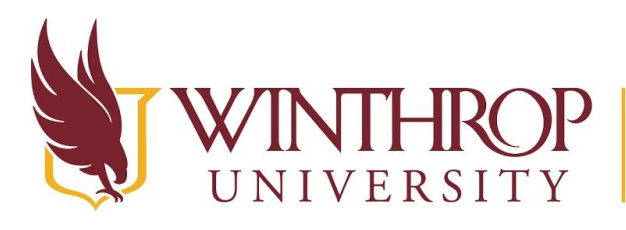

P | Office of Online Learning

www.winthrop.edulonlinelearning

## **Create a Folder in the Content Collection**

## **Step 1**

[Access the Content Collection.](#page-1-1)

## **Step 2**

[Navigate](#page-2-0) to the area where you want to create a new folder.

## **Step 3**

On the Action Bar, click *Create Folder* [1].

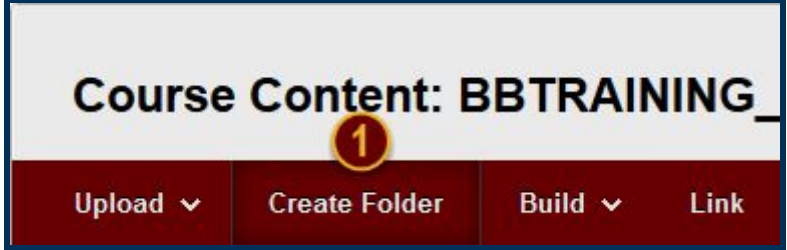

#### **Step 4**

Provide a name for the folder in the Folder Name field [2]. Use the Create and Customize button [3] to set options for the folder. Click the *Submit* button [4] when finished.

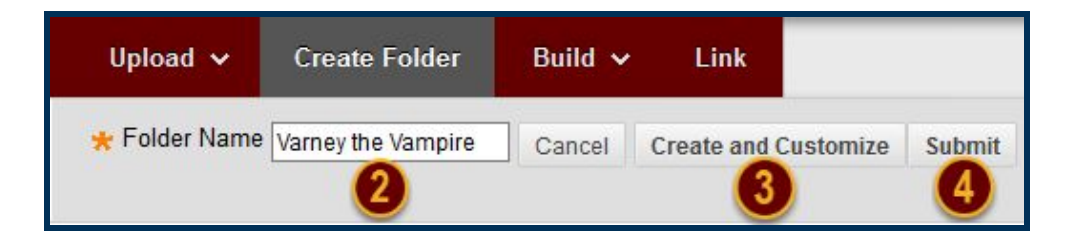

<span id="page-5-0"></span>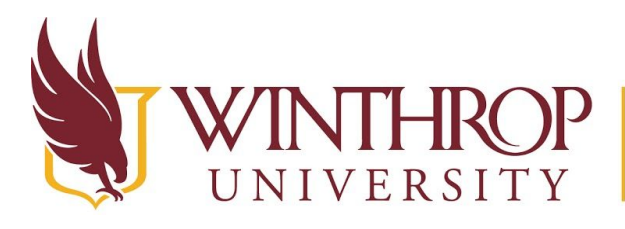

P | Office of Online Learning

www.winthrop.edulonlinelearning

## **Upload a File to the Content Collection**

### **Step 1**

In the Content Collection, hover over *Upload* [1] on the Action Bar and select "Upload Files" [2].

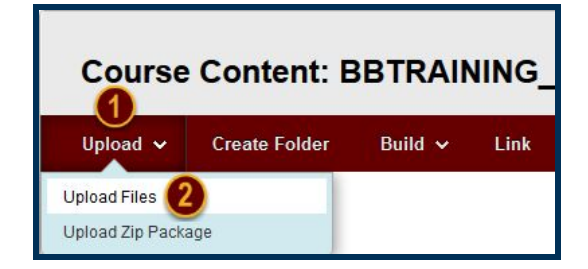

## **Step 2**

Click the *Browse my Computer* [3] button to open a navigation window. Use the window to locate the file you want to upload to the Content Collection. When finished, click the *Open*  button.

If you are uploading a new version of an older file, check the checkbox preceding the "If selected, the system automatically overwrites the existing file with the same name" option [4].

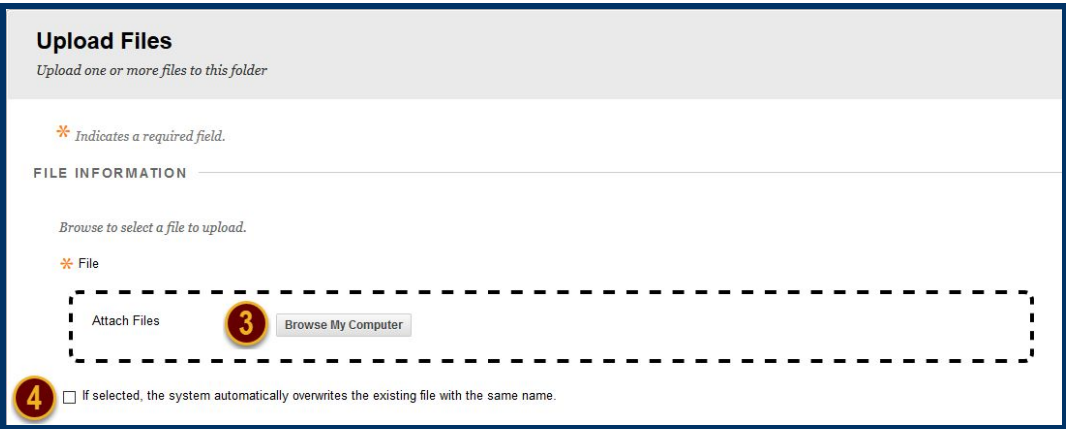

#### **Step 5**

Use the Options section to enable features that meet your particular needs. For example, if you want to record each access to the resource, select the checkbox preceding "Enable Tracking".

#### **Step 6**

Click the *Submit* button to upload the file to the Content Collection.

<span id="page-6-0"></span>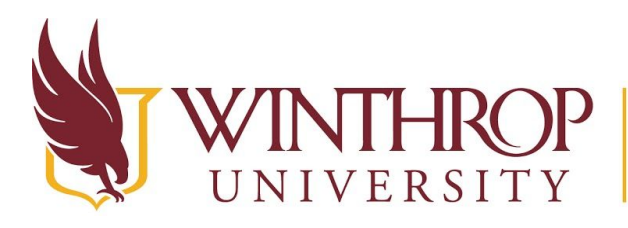

P | Office of Online Learning

 $VERSITY \quad \vert \quad www.winthrop.edu/online learning)$ 

## <span id="page-6-1"></span>**Grant Permissions to Users**

#### **Permission Types**

When you set **Permissions** on a file or folder, you decide which type(s) of access to grant to a user or group. At a minimum, you will always select the Read Permission. The other Permissions (Write, Remove, and Manage) can be selected in addition to the Read permission.

Specifying the permission type gives you complete control over user actions with shared files and folders, protecting your materials from unauthorized changes.

The following table describes the privileges for each Permission type:

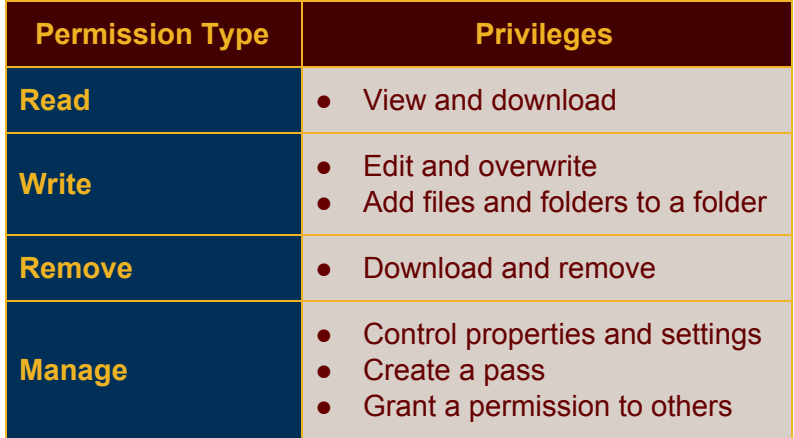

#### **Grant Permissions to Specific Users**

- 1. Open the Content Collection folder where the file is located (for example, /users).
- 2. Open the Item Options menu for the file by clicking on the Item Options arrow [1] that follows the file's title and select "Permissions" [2].

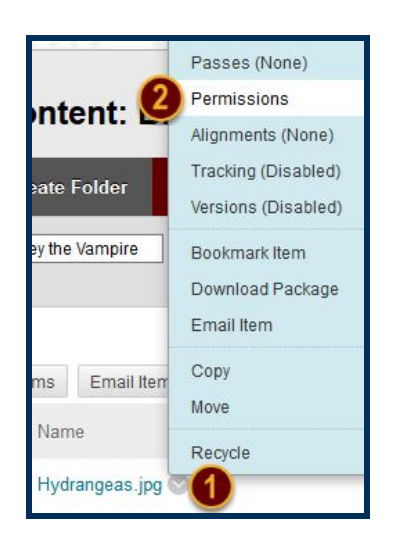

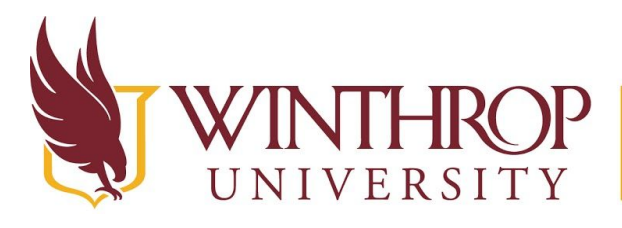

# Office of Online Learning

www.winthrop.edulonlinelearning

3. From the Manage Permissions page, click *Select Specific Users* on the Action Bar [3].

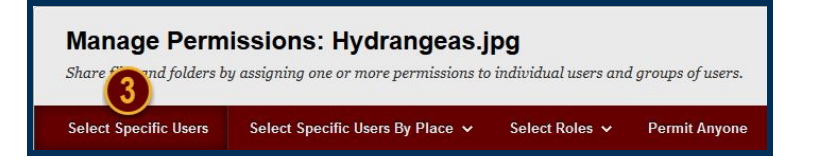

4. The Add User page appears. Use the Username field to type (or use the *Browse* button to search) for users in the Blackboard system. You can set permissions by checking the checkboxes preceding each Permission type in the Set Permissions section.

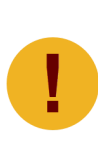

*If permissions are added for a user or user list, but no check boxes for specific permissions (Read, Write, Manage, and Delete) are selected, the user or user list is still added to the Manage Permissions page and can be changed from there. This is true for all users and user lists with the exception of Public and All System Accounts.* 

5. Click the *Submit* button.

## **Grant Permissions to All Users**

There are two ways of granting permission to all users:

- 1. Select "All Roles" from the *Select Roles* [4] list on the Manage Permissions Page.
- 2. Click *Permit Anyone* [5] from the Action Bar on the Manage Permissions page.

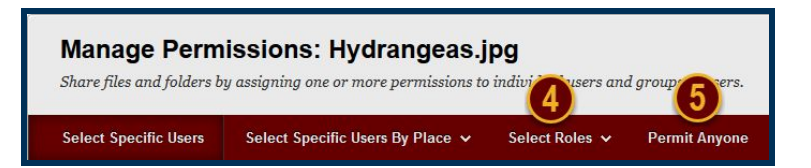

#### **Grant Permissions to Folders Versus Items**

You can [Grant Permissions to Specific Users](#page-6-1) on folders as well as files. Be aware, though, that Permissions granted to a folder may or may not affect the files and subfolders within the folder.

If the Overwrite option is selected for a folder, for example, the previous permissions for all files and subfolders in the folder are removed. Only the permissions selected in the Permissions field when completing the Overwrite are granted to these files and subfolders.

After editing permissions on a folder, the user may change the permissions on a file within the folder, but these permissions will be reset if Overwrite is selected for the parent folder again.

Make sure to double-check file Permissions when changing the file's parent folder.

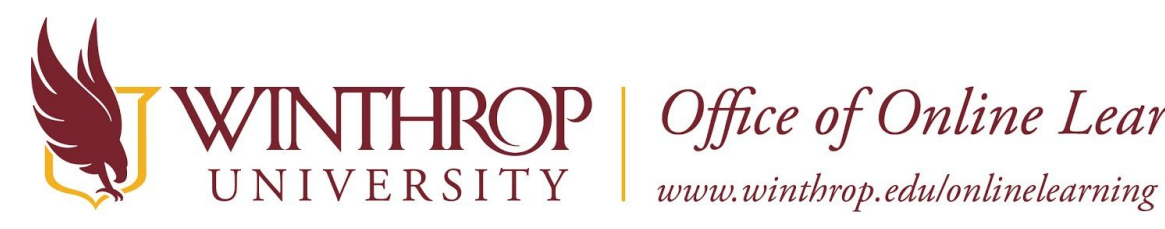

ROP | Office of Online Learning

## **Grant Permissions to Non-Winthrop (External) Users**

You can create a Pass (a URL link that can be used to access a file or folder) to grant Permissions to external users. This pass can then be emailed to the recipient.

- 1. Navigate to the Content Collection folder you want to make accessible to an external user.
- 2. Open the Folder Options menu by clicking on the Folder Options icon following the folder's title.
- 3. Select "Passes" from the Folder Options menu.
- 4. On the Passes page, click *Create Pass* on the Action Bar.
- 5. Set an expiration for the Pass, or select "No expiration."
- 6. Select the permissions you want to assign for the Pass.
- 7. Click the *Submit* button.

Now that the Pass exists, it can be emailed to the external user(s):

- 1. Check the checkbox that precedes the expiration date in the *Expires* column.
- 2. Click the *Email Pass* button that follows the table.
- 3. Separate multiple email addresses with commas. The Subject field can be edited and additional text can be included in the Message editor. Do not edit the auto-generated link located in the message body.
- 4. Click the *Submit* button.